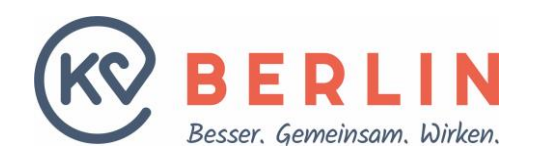

Notwendige **Vorarbeiten durch den Techniker**, der in der Praxis die TI-Installation durchführt:

- im Konnektor das SNK-Routing freischalten
- bei Internet-Zugang parallel zur TI:

in der Praxis-Netzwerkkonfiguration das Routing des SNK-Adressblock (188.144.0.0/15) über den Konnektor einstellen. Der Adressblock umfasst die Adressen 188.144.0.1 – 188.145.255.254

- o Das Routing sollte vorzugsweise global für das ganze Praxis-Netz eingestellt werden, damit die Dienste im SNK von allen Plätzen erreichbar sind. I.d.R. erfolgt die globale Einstellung am Internet-Router der Praxis.
- o Ersatzweise kann das Routing auch lokal auf einem Rechner eingerichtet werden. Bei einem Windows Rechner ist dafür das Programm *cmd* mit Administrator-Berechtigungen aufzurufen und dort der Befehl einzutippen: *route add 188.144.0.0 mask 255.254.0.0 <IP\_Adresse\_Konnektor> -p*

Wenn die oben genannten Vorarbeiten erledigt sind, kann das Online-Portal aus der TI über diese URL-Adresse in jedem Browser direkt aufgerufen werden: <https://kvservices.kvberlin.kv-safenet.de/kvonline>

Alternativ kann auch das Einwahlprogramm "KV Berlin Netz 3" (KVBeN3) verwendet werden. Dieser Weg wird von der KV Berlin empfohlen.

KVBeN3 erkennt die TI-Verbindung automatisch und zeigt Ihnen die Anmeldeseite, auf der Sie zwischen BSNR- und LANR-Anmeldung wählen können. Falls die Verbindung über die TI nicht möglich ist – etwa bei einer technischen Störung – wenden Sie sich bitte an Ihren TI-Techniker / DVO.

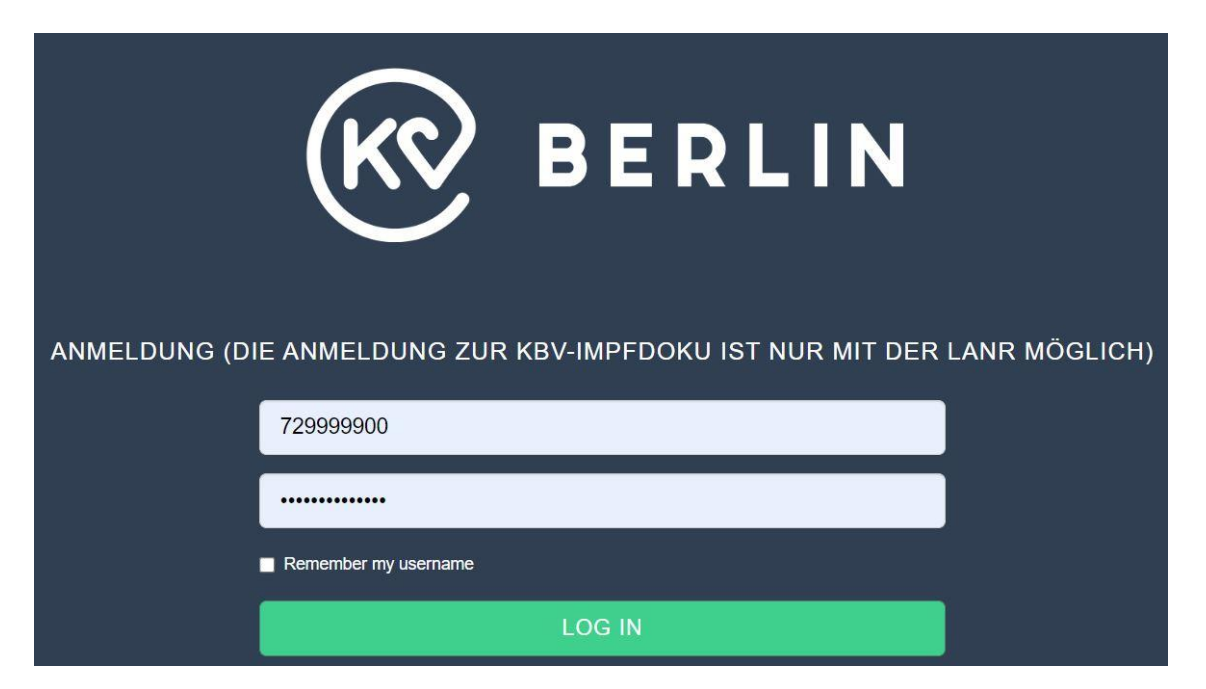

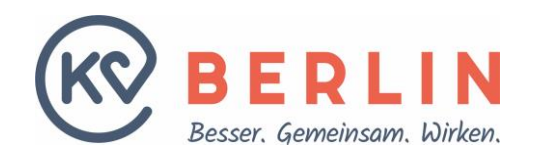

**Zugang zum Online-Portal der KV Berlin**

## **Erstattung der TI-Pauschale**

Voraussetzung für die TI-Kostenerstattung ist die Inbetriebnahme in der Praxis. Als Nachweis dient der KV die erfolgreiche Durchführung des VSDM (Versichertenstammdatenmanagement), d.h. das Einlesen von Versichertenkarten (eGK) über die TI. Diese Information wird der KV zum Quartalsabschluss anhand der Abrechnungsdatei übermittelt. Die Erstattung erfolgt dann im folgenden Quartal.

Falls trotz funktionierendem TI Anschluss die Anmeldeseite des Online-Portals (siehe Abbildung auf Seite 1) nicht angezeigt wird, prüfen Sie im Einwahlprogramm über

*Weitere Menüpunkte -> Systemeinstellungen*

, dass als *Verbindungstyp* "KV-SafeNet/TI" angezeigt wird:

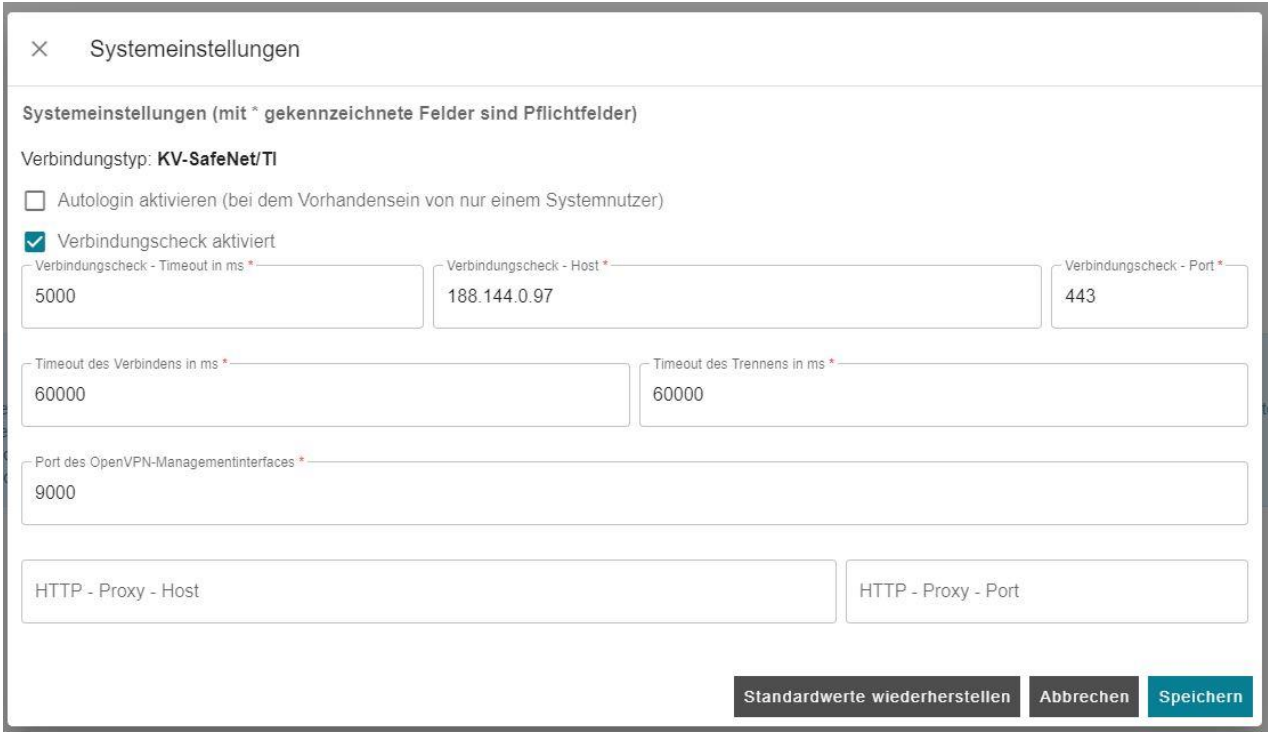

Kontaktieren Sie bitte den TI-Techniker / DVO, falls dies nicht der Fall ist.